# LOGGING IN

- 1. Click on the link to go to The Virtual BIG Deal landing page
- 2. On the Landing Page, click "First Time Logging In?"
- 3. Enter the email you used to register for The Virtual BIG Deal
- 4. You will receive an email asking you to create a password to begin scheduling meetings. Create the password, return to the landing page, and log in

| Sign in to your Conference Scheduling Solutions account. | The Virtual BIG Deal                                   |                                                                                                    |
|----------------------------------------------------------|--------------------------------------------------------|----------------------------------------------------------------------------------------------------|
| Username                                                 |                                                        | Welcome!                                                                                                    |
| Enter your username                                      | First time login                                       |                                                                                                    |
| Password<br>Enter your password                          | Email<br>Enter the email address used for registration | CONFIRM YOUR PASSWORD Hello - Please click the link below to complete your password and start your participation in the meeting scheduling system for the event.      |
| Click here to read our Data Policy Login                 | Send Registration Email Cancel                         | conexiling system for the event. Click the button below, or right mouse click to copy the link for the appointment system site. CREATE A PASSWORD TO REQUEST MEETINGS |
| Forgot your password? Reset it.                          |                                                        | This email is sent from:<br>Conference Scheduling Solutions (CSS)                                                                                                    |
| First Time Logging In?                                   |                                                        | For technical support, please email help@conferencesolutions.com.                                                                                                    |

# **SET UP YOUR PROFILE**

- Upload a profile picture
- Select how frequently you would like to receive emails from the tool about your meeting requests
- Update any other information
- Click "Save Changes" at the bottom

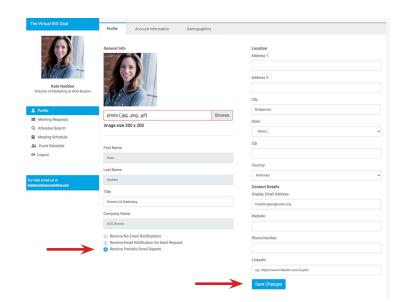

- Navigate to the "**Demographics**" tab at the top of your Profile
- Click "Change Answers" to add/select demographics
- Select what information you would like to provide - note: these will help other attendees find you in the tool
- Click "Save Changes" at the bottom

\* We HIGHLY ENCOURAGE you to fill out the Demographics of your profile - it is how other attendees will find you, in order to request meetings with you. \*

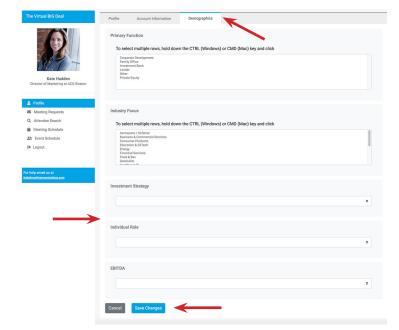

\* Your login is unique to this event. Even if you have used the CSS meeting tool before, you must create a new password/ profile. \*

# **SEND & ACCEPT MEETING REQUESTS**

- Navigate to the "Attendee Search" section of the tool
- Use the filters, or search by Name and Company, to find the individual with whom you'd like to meet
- When you're ready to send a meeting request, click "Request a Meeting"
- Type in a "Meeting Title" (ex. Request to meet), select the Duration of the meeting, and write a Note to the individual, if desired. Click "Request Meeting"
- The person who *receives* the meeting request will be able to select a mutually available time to meet
- In the "View All Requests" section of the tool, you'll also be able to see "Incoming Requests" (meeting requests sent TO you), Pending Requests, Group Requests, Accepted Meetings, and Snoozed Meetings (meetings you're unsure you want to accept just yet)
- From here you can see your incoming requests, accept them, snooze them (if you aren't ready to accept just yet), and add or accept group meeting requests
- In the "**My Meeting Schedule**" section of the tool, you'll see your personal meeting schedule
- TO START A MEETING: when it's time to start a meeting, simply click on the meeting on your calendar, and the private link to your virtual meeting will appear

Profile

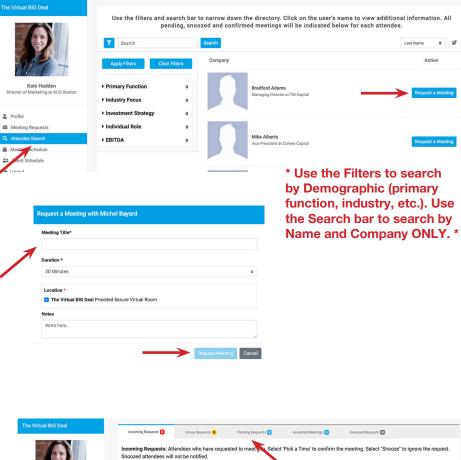

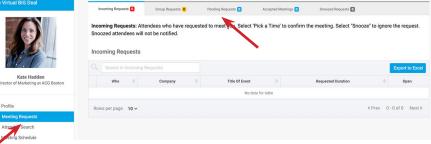

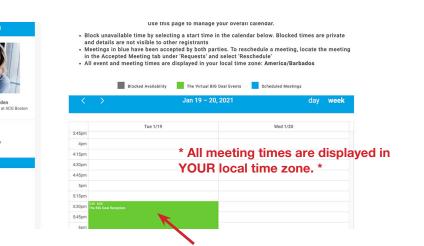

#### **GROUP MEETINGS**

- If you have SENT a meeting request (i.e., you are the originator of the meeting), there is the option to add extra individuals to your meeting
- Once your meeting request has been accepted, go to "View All Requests," and "Accepted Meetings" - click on the Eye Icon next to the accepted meeting
- From there, click "Invite Others"
- Search for the individual you would like to invite, select her or his name, and hit "enter"
- The individual will now be able to see the group meeting request in their "Group Requests" section
- If the other individual accepts the group meeting request, she or he will now appear in the list of attendees when you view your meeting

Unfortunately, if you did not originate the meeting request, then you are unable to add extra individuals to the meeting at this time.

# **EVENT AGENDA**

- In the "**Event Agenda**" section, you can add any events you'd like to attend (for ex. the Virtual BIG Deal Reception).
- These will show up in "My Meeting Schedule" as well, and will block off the time from your calendar, so you won't be able to schedule 1:1 meetings during that time

| he Virtual BIG Deal                                                                                                    | Incoming Requests 0                                                                                                    | Group Requests 0 P                                                                                                | ending Requests 0 Accep                                                                                                    | ited Meetings 1 Sn                                                                                                    | oozed Requests 🧕                                                                                                    |                          |
|----------------------------------------------------------------------------------------------------|----------------------------------------------------------------------------------------------------|----------------------------------------------------------------------------------------------------|----------------------------------------------------------------------------------------------------|----------------------------------------------------------------------------------------------------|----------------------------------------------------------------------------------------------------|--------------------------|
|                                                                                                    | or location. To cancel a co                                                                                                    | confirmed meeting on your c<br>onfirmed meeting, select 'Ca<br>neeting can "Invite Others" to                     | incel'. Cancelled meetings of                                                                                                    | annot be recreated with                                                                                                    | hout starting the req                                                                                                    | uest process over.       |
| WCT                                                                                                    | Accepted Meetings                                                                                                    |                                                                                                    |                                                                                                    |                                                                                                    |                                                                                                    |                          |
| Kate Hadden<br>Director of Marketing at ACG Boston                                                                                                    | Search for Accepted M                                                                                                    |                                                                                                    |                                                                                                    |                                                                                                    |                                                                                                    | Export to Ex             |
|                                                                                                    | Who                                                                                                    | 🗘 Company 🗘                                                                                                    | Title Of Event                                                                                                    | Start Time                                                                                                    | 🗢 🔅 End Tir                                                                                                    | ne 💠 Open                |
| Profile                                                                                                    | Jan 19, 2021                                                                                                    |                                                                                                    |                                                                                                    |                                                                                                    |                                                                                                    |                          |
| My Meeting Schedule                                                                                                    | 1 Christy Dancause                                                                                                    | ACG Boston                                                                                                    | Meeting Request Test                                                                                                    | 8:45 AM                                                                                                    |                                                                                                    |                          |
| Attendee Search                                                                                                    |                                                                                                    |                                                                                                    |                                                                                                    |                                                                                                    |                                                                                                    | -                        |
|                                                                                                    |                                                                                                    |                                                                                                    |                                                                                                    |                                                                                                    |                                                                                                    |                          |
| _                                                                                                    |                                                                                                    | -                                                                                                    | Accepted Meetings 1                                                                                                    | Exec                                                                                                    | sty Dancause<br>utive Director at ACG B                                                                                          | oston                    |
| Accepted Meetings: All confi<br>or location. To cancel a confi                                                                                                    | rmed meeting on your cal<br>rmed meeting, select 'Can                                                                                                    | lendar. To make a char<br>ncel'. Cancelled meetin                                                                 | nge to an existing mee<br>gs cannot be recreate                                                                                                    | tir<br>d v Requested Du<br>rd Jan 19, 2021                                                                                                    | ration : <b>15 Minu</b>                                                                                                    |                          |
| Accepted Meetings: All confi<br>or location. To cancel a confi<br>Only the requestor of a meeti                                                                                                | rmed meeting on your cal<br>rmed meeting, select 'Can                                                                                                    | lendar. To make a char<br>ncel'. Cancelled meetin                                                                 | nge to an existing mee<br>gs cannot be recreate                                                                                                    | tir<br>d v Requested Du                                                                                                    | ration : <b>15 Minu</b>                                                                                                    |                          |
| Accepted Meetings: All confi<br>or location. To cancel a confi<br>Only the requestor of a meeti                                                                                                | rmed meeting on your cal<br>rmed meeting, select 'Can<br>ng can "Invite Others" to j                                                                                                    | lendar. To make a char<br>ncel'. Cancelled meetin                                                                 | nge to an existing mee<br>gs cannot be recreate                                                                                                    | tir<br>d 1 Requested Du<br>d Jan 19, 2021<br>8:45 AM - 9:00                                                                                                    | ration : <b>15 Minu</b>                                                                                                    | tes                      |
| Accepted Meetings: All confi<br>or location. To cancel a confin<br>Only the requestor of a meeti<br>Accepted Meetings                                                                          | rmed meeting on your cal<br>rmed meeting, select 'Can<br>ng can "Invite Others" to j                                                                                                    | lendar. To make a char<br>ncel'. Cancelled meetin                                                                 | nge to an existing mee<br>gs cannot be recreate                                                                                                    | tir<br>dı Requested Du<br>3an 19, 2021<br>8:45 AM - 9:00<br>America/Barb                                                                                                | utive Director at ACG B<br>ration : <b>15 Minu</b><br>) AM<br>ados                                                               | tes                      |
| Accepted Meetings: All confi<br>or location. To cancel a confin<br>Only the requestor of a meeti<br>Accepted Meetings<br>Search for Accepted Meet<br>Who                                       | rmed meeting on your cal<br>rmed meeting, select 'Can<br>ng can "Invite Others" to j                                                                                                    | lendar. To make a char<br>nacel'. Cancelled meetin<br>oin within the platform                                     | nge to an existing mee<br>gs cannot be recreate<br>. All others can forwa                                                                                                    | tir<br>dı Requested Du<br>3an 19, 2021<br>8:45 AM - 9:00<br>America/Barb                                                                                                | utive Director at ACG B<br>ration : <b>15 Minu</b><br>) AM<br>ados<br><u>Rescheduk</u>                                           | tes                      |
| Accepted Meetings: All confi<br>or location. To cancel a confil<br>Only the requestor of a meeti<br>Accepted Meetings<br>Search for Accepted Meet<br>Who<br>Jan 19, 2021                       | rmed meeting on your cal<br>rmed meeting, select 'Can<br>ng can "Invite Others" to j                                                                                                    | lendar. To make a char<br>nacel'. Cancelled meetin<br>oin within the platform                                     | nge to an existing mee<br>gs cannot be recreate<br>. All others can forwar<br>© Sta                                                                                           | tir<br>dı Requested Du<br>3an 19, 2021<br>8:45 AM - 9:00<br>America/Barb                                                                                                | utive Director at ACG B<br>ration : <b>15 Minu</b><br>0 AM<br>ados<br>Reschedule<br>Invite Other                                 | tes                      |
| Accepted Meetings: All confi<br>or location. To cancel a confil<br>Only the requestor of a meeti<br>Accepted Meetings<br>Search for Accepted Meet<br>Who<br>Jan 19, 2021                       | rmed meeting on your cal<br>rmed meeting, select 'Can<br>ng can "Invite Others" to jo<br>ngs<br>© Company ©                                                                                                 | lendar. To make a char<br>ncel'. Cancelled meetin<br>oin within the platform<br>Title Of Event                    | nge to an existing mee<br>gs cannot be recreate<br>. All others can forwar<br>© Sta                                                                                           | tir<br>di Requested Du<br>B:45 AM -9:0(<br>America/Barb                                                                                                    | utive Director at ACG B<br>ration : <b>15 Minu</b><br>) AM<br>ados<br>Reschedule<br>Invite Other<br>Cancel                       | tes<br>s<br>Demographics |
| Accepted Meetings: All confi<br>or location. To cancel a confil<br>Only the requestor of a meeti<br>Accepted Meetings<br>Search for Accepted Meet<br>Who<br>Jan 19, 2021                       | rmed meeting on your cal<br>rmed meeting, select 'Can<br>ng can "Invite Others" to jo<br>ngs<br>© Company ©                                                                                                 | lendar. To make a char<br>ncel'. Cancelled meetin<br>oin within the platform<br>Title Of Event                    | nge to an existing mee<br>gs cannot be recreate<br>. All others can forwar<br>© Sta                                                                                           | tir<br>tir<br>d Requested Du<br>B:45 AM -9:0(<br>America/Barb                                                                                                    | utive Director at ACG B<br>ration : <b>15 Minu</b><br>) AM<br>ados<br>Reschedule<br>Invite Other<br>Cancel                       | tes<br>s<br>Demographics |
| Accepted Meetings: All confi<br>or location. To cancel a confil<br>Only the requestor of a meeti<br>Accepted Meetings<br>Search for Accepted Meet<br>Who<br>Jan 19, 2021                       | Inge Company @                                                                                                    | lendar. To make a char<br>noce!. Cancelled meetin<br>oin within the platform<br>Title Of Event<br>Meeting Request | nge to an existing mee<br>gs cannot be recreate<br>. All others can forwar<br>© Sta                                                                                           | tir<br>d Requested Du<br>B:45 AM -9:0(<br>America/Barb                                                                                                    | utive Director at ACG B<br>ration : <b>15 Minu</b><br>) AM<br>ados<br>Reschedule<br>Invite Other<br>Cancel                       | tes<br>9                 |
| Accepted Meetings: All confi<br>or location. To cancel a confit<br>Only the requestor of a meeti<br>Accepted Meetings<br>Search for Accepted Meet<br>Who<br>Jan 19, 2021<br>1 Christy Dancause | rmed meeting on your cal<br>rmed meeting, select 'Can<br>ng can "Invite Others" to jo<br>Ings<br>Company ©<br>ACG Boston                                                                                    | Indiag Requests                                                                                                   | Accepted Meetings                                                                                                    | tir<br>tir<br>d Requested Du<br>B:45 AM -9:0(<br>America/Barb<br>Meeting<br>Meeting Title<br>X Close<br>Emily                                                           | utive Director at ACG B<br>ration : <b>15 Minu</b><br>) AM<br>ados<br>Reschedule<br>Invite Other<br>Cancel                       | tes<br>s<br>Demographics |
| Accepted Meetings: All confi<br>or location. To cancel a confil<br>Only the requestor of a meeti<br>Accepted Meetings<br>Search for Accepted Meet<br>Who<br>Jan 19, 2021                       | rmed meeting on your cal<br>rmed meeting, select 'Can<br>ng can "Invite Others" to jo<br>Ings<br>Company C<br>ACG Boston                                                                                    | Inding Requests                                                                                                   | ege to an existing mee<br>gs cannot be recreate<br>a. All others can forward<br>b. All others can forward<br>c Sta<br>Test 8<br>Accepted Meetings 1<br>nge to an existing mee | tir<br>tir<br>d Requested Du<br>B:45 AM -9:01<br>America/Barb<br>Meeting<br>Meeting<br>Meeting<br>tir<br>Close<br>Emily<br>Stive 6                                      | utive Director at ACG B<br>ration : <b>15 Minu</b><br>) AM<br>ados<br>Reschedule<br>Invite Other<br>Cancel                       | tes<br>s<br>Demographics |
| Accepted Meetings: All confi<br>or location. To cancel a confui<br>Only the requestor of a meeti<br>Accepted Meetings<br>Search for Accepted Meet<br>Who<br>Jan 19, 2021<br>1 Christy Descause | rmed meeting on your cal<br>rmed meeting, select 'Can<br>ng can "Invite Others" to jo<br>Ings<br>© Company ©<br>ACG Boston<br>aroup Requests © Per<br>rmed meeting on your cal<br>rmed meeting, select 'Can | Indiag Requests                                                                                                   | All others can forward<br>All others can forward<br>Can be recreated<br>Can be recreated<br>Can be recreated<br>Accepted Meetings                                             | tir<br>tir<br>d Requested Du<br>B:45 AM -9:0(<br>America/Barb<br>America/Barb<br>Meeting<br>Meeting<br>Meeting Title<br>X Close<br>Emily<br>Emily Silva a<br>ACG Boston | utive Director at ACG B<br>ration : <b>15 Minu</b><br>2 AM<br>2 AM<br>3 AG<br>3 Reschedule<br>1 Nvite Other<br>Cancel<br>Profile | tes<br>s<br>Demographics |

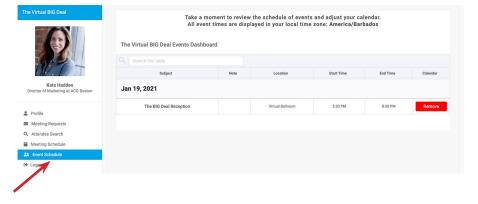

# **EXPORT YOUR MEETING SCHEDULE**

 When all your meetings are finalized, you can export your meetings – you can download to Outlook. Note: each meeting has a UNIQUE URL embedded in the .ics file, which is your private meeting link. The meeting link can also be found in the "My Meeting Schedule" section of the tool, when you click on the meeting you would like to join.